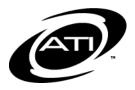

# Galileo<sup>®</sup> K-12 Online: Digital Curriculum's Teacher Lesson Plan Builder Tools

# **Table of Contents**

| Purpose                                                                                                    | 3                                                        |
|----------------------------------------------------------------------------------------------------|----------------------------------------------------------|
| Access, Preview, and Explore the Unit<br>Access the Class Calendar<br>Explore a Unit                                                                                                    | 3                                                        |
| Access Lesson Plan Builder Tools<br>Teacher Dashboard<br>Curriculum Area                                                                                                    | 8                                                        |
| Lesson Plan Builder                                                                                                    |                                                          |
| Lesson Plan Builder Overview1My Plans1My Units1Standards, Materials and Assessments1                                                                                                    | 13<br>13                                                 |
| Build a Lesson       1         Link Plan to Unit       1         Tab 1: Slides       1         Tab 2: Standards       1         Tab 3: Materials       1         Add Existing Materials       1         Search by Plan Standards       1         Search by Library       2         Create New Dialog       2         Create New Resource       2         Web Materials       2         File Attachment       2         Tab 4: Assessments       2         Add More Plans       2         Return to the Lesson Plan Builder Page       2 | 15<br>16<br>18<br>19<br>20<br>21<br>22<br>24<br>26<br>27 |
| Copy a Lesson Plan2                                                                                                    | 28                                                       |
| Preview a Lesson Plan2                                                                                                    | 29                                                       |
| Edit a Lesson Plan3                                                                                                    | ;1                                                       |
| Delete a Lesson Plan3                                                                                                    | ;2                                                       |
| Move a Lesson Plan                                                                                                    | 3                                                        |

| Search for a Lesson Plan                 |  |
|------------------------------------------|--|
| Schedule a Lesson Plan                   |  |
| Schedule from the Teacher Dashboard Page |  |
| Schedule from the Class Calendar Page    |  |
| Schedule                                 |  |
| Preview Scheduled Event                  |  |

 $\ensuremath{\mathbb{C}}$  Assessment Technology, Incorporated 2018

"Galileo" and the Galileo logos are trademarks or registered trademarks of Assessment Technology, Incorporated. All rights reserved. No part of this document may be reproduced or transmitted in any form or by any means, electronic or mechanical, including photocopy, recording, or any information storage and retrieval system, without permission from the publisher. Printed in the U.S.A.

# PURPOSE

The *Digital Curriculum Platform* supports the integration of instruction with assessment to promote learning. The first component of this platform is the *Digital Curriculum Builder* tool which provides curriculum developers the ability to build units of study for each course offered by their district/charter school. A unit contains the unit details, standards to be addressed, materials, and assessments. Once published, the units built may be scheduled so that they can be viewed and accessed by teachers.

The second component of the *Digital Curriculum Platform* is the *Teacher Lesson Plan Builder* tool. Once a digital curriculum is created and the desired units scheduled, they will display on the calendar for teachers to explore. Teachers may then use the *Lesson Plan Builder* tool to create personalized lesson plans that are aligned to and exemplify the instructional goals expressed in the units. Once built these plans may be scheduled, which in turn schedules any activities and assessments associated with the lesson plans for students access from the *K-12 Student-Parent Center*.

# ACCESS, PREVIEW, AND EXPLORE THE UNIT

Once a unit is built and scheduled it will display on the various class calendar pages.

## ACCESS THE CLASS CALENDAR

A scheduled unit will appear on the calendar on the **Teacher Dashboard**.

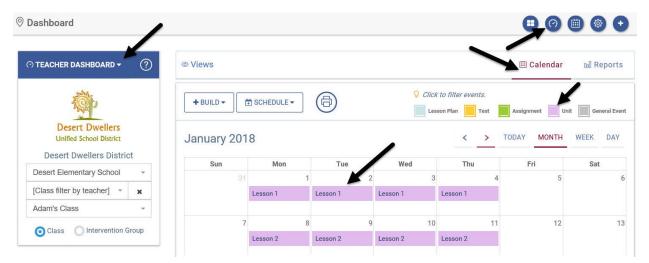

District- and School-level users may also view the unit from the **Class Calendar** icon accessed from the top menu bar or from the **Class Calendar** page in the **Curriculum** area.

| Galileo® K-12       | 贷<br>Setup <del>、</del> | ☑<br>Assessment <del>-</del> | Curriculum -       | <b>¥</b><br>Student <del>-</del> | 00<br>Reports <del>-</del> | $\land$   | KS          |
|---------------------|-------------------------|------------------------------|--------------------|----------------------------------|----------------------------|-----------|-------------|
| ⑦ Dashboard         |                         |                              | Digital Curriculur | m Platform 🕨                     |                            |           |             |
|                     |                         |                              | Instructional Dia  | logs 🕨                           |                            |           |             |
| (?) TEACHER DASHBOA |                         |                              | Curriculum Sche    | eduling 🕨 🕨                      | Class Calenda              | ar        | ?           |
|                     | ukD ♥                   |                              |                    |                                  | Bulk Schedule              | er        | $( \cdot )$ |
|                     |                         |                              | -64                |                                  | Bulk Schedule              | e History |             |

## **EXPLORE A UNIT**

1. A user can explore a unit by clicking on the <u>name of the unit</u> on the class calendar available on the **Teacher Dashboard** or the **Calendar** page available to School- and District-level users.

|                                            |              |                       |                       |                       | •                     | <hr/>                 |                       |      | ser/ Denentary School         | ~                         |                           |                                   |                                 |                               | Related Options            |
|--------------------------------------------|--------------|-----------------------|-----------------------|-----------------------|-----------------------|-----------------------|-----------------------|------|-------------------------------|---------------------------|---------------------------|-----------------------------------|---------------------------------|-------------------------------|----------------------------|
| EACHER DASHBOARD -                         | @ Views      |                       |                       |                       |                       | 🗎 Calend              | ar al Reports         | Ze   | ology Class                   |                           |                           |                                   |                                 | • malk sub                    | edide Mintary              |
| when                                       |              |                       | ~                     |                       | Cick to files events  |                       | - /                   | (    | Class Olivervent              | on Group                  |                           |                                   |                                 | <ul> <li>Testing i</li> </ul> | ctivity                    |
| tāp                                        | + OULD + 🗂   | SCHEDULE -            | 6                     |                       | Lesson Plan 📕 Ter     | a 📕 Assignment 📗      | Lin in General Laws   | - Fr | +801.0 + 1 th scree           |                           |                           |                                   | Q cave                          | to filler asserbs.            | 1                          |
| Desert Dwellers<br>Unified School District | January 2018 |                       |                       |                       | <                     | > TODAY MON           | TH WEEK DAY           |      | anuary 2018                   |                           |                           |                                   |                                 | nee Fire 📕 Tree 🔳 Joek        | <b>-</b>                   |
| Desert Dwellers District                   | Sun          | Mon                   | Tue                   | Wed                   | Thu                   | Fri                   | Sat                   | F    | Sun                           | Mon                       | Tue                       | wed                               | Thu                             | m                             | 84                         |
| sert Elementary School +                   |              |                       | 2                     | 3                     | 4                     | 4 5                   | 6                     |      |                               |                           | 1                         | 2                                 | 1                               | 4                             | 5                          |
| ology Class -                              | -            | Chapter 1: Place Valu | Chapter 1: Place Valu | Chapter 1: Place Valu | Chapter 1: Place Valu | Chepter 1: Place Valu | Chapter 1: Place Valu |      |                               | Chapter I: Place Value, A | Orapter IC Place Volue, A | Idotti Otabter 1: Place Volue, Av | dti Otaster ICPlace Value, 40   | drapty 1: Pace Value, Ad      | Otopter I: Place Value     |
| Class O Intervention Group                 |              |                       |                       |                       |                       |                       |                       |      |                               |                           |                           |                                   |                                 |                               |                            |
|                                            |              |                       |                       |                       |                       |                       |                       |      |                               |                           | 8                         |                                   | 10                              |                               | 12                         |
|                                            |              |                       |                       |                       |                       |                       |                       |      | Phaptor 1. Proce Value, Addis | Chapter 1: Place Value, A | Chapter 1: Place VEAux, A | kdolli Otaptor 1: Place Volue, Av | offi Ohapter 1: Prace Value, Ad | ST Chapter 1: Proce Value, Ad | Oto Otopter 1: Place Value |

2. From the **Teacher Dashboard Class Calendar** the activities displaying on the calendar may be filtered just to display units, by clicking **Units** in the legend.

| © Views     |     |     |     |                                        |                |          | alendar        | 00) R  | eports      |
|-------------|-----|-----|-----|----------------------------------------|----------------|----------|----------------|--------|-------------|
| + BUILD →   |     |     |     | Click to filter ev         Lesson Plan | rents.<br>Test | Assignme | 🗙<br>ent 🚺 Uni | it Ger | neral Event |
| December 20 | 17  |     |     | <                                      | >              | TODAY    | MONTH          | WEEK   | DAY         |
| Sun         | Mon | Tue | Wed | Thu                                    |                | Fri      |                | Sat    |             |
| 26          | 27  | 28  | 29  |                                        |                |          | 1              |        | 2           |

3. Scroll through the page to read the details of the unit plan. Be sure to click the <u>Show Description</u> link and any <u>embedded links or videos</u>.

| Back to Dashboard<br>Curriculum: Go Math 04 Show Description T<br>Curriculum: Go Math 04 Show Description T<br>Grade(s): 4 Subject(s): Math | 0           |
|----------------------------------------------------------------------------------------------------|-------------|
| Init:                                                                                                    |             |
| Chapter 1: Place Value, Addition, and Subtraction to One Million                                                                            | •           |
| ump to:                                                                                                    |             |
| [Select a slide]                                                                                                    | •           |
| Unit Info Standards Materials Assessments                                                                                                   | ~           |
| Suggested Duration: 11 day(s)                                                                                                    |             |
| Essential Learning                                                                                                    | Vocabulary  |
| How can you use place value to compare, add,                                                                                                | Lesson 1.1  |
| subtract, and estimate with whole numbers?                                                                                                  | • digit     |
| Place value                                                                                                    | place value |
| Lesson 1.1: Model the 10-to-1 relationship among                                                                                            | Lesson 1.2  |

4. Please note, that the scheduled unit may also include **Standards**, **Materials**, and **Assessments**. These may be previewed by clicking the desired tab.

| Back to Dashboard         Curriculum: Go Math 04 Show Description.▼         Desert Dwellers<br>Unified School District | e           | • |
|----------------------------------------------------------------------------------------------------|-------------|---|
| nit:                                                                                                    |             |   |
| Chapter 1: Place Value, Addition, and Subfraction to One Mation<br>ump to:                                             |             |   |
| [Select a slide]                                                                                                    | · ·         |   |
| Unit Info Standards Materials Assessments                                                                              |             | Ĩ |
| Suggested Duration: 11 day(s)                                                                                          |             |   |
| Essential Learning                                                                                                    | Vocabulary  |   |
| How can you use place value to compare, add,                                                                           | Lesson 1.1  |   |
| subtract, and estimate with whole numbers?                                                                             | • digit     |   |
| Place value                                                                                                    | place value |   |
|                                                                                                    |             |   |

5. From the **Materials** tab, provided resources may be previewed by clicking the **icons** beside the name.

|                                    | ulum: Go Math 04 show Desc<br>s): 4 Subject(s): Math     | cription *                                                                                                    | e |
|------------------------------------|----------------------------------------------------------|----------------------------------------------------------------------------------------------------|---|
| iit:<br>Chapter 1: Place Value, Ac | dition, and Subtraction to                               | One Million                                                                                                    |   |
| T T                                | Materials Assessments                                    |                                                                                                    |   |
| Standards                          | View                                                     | Unit Materials                                                                                                    | Î |
| AZ-4.NBT,A.1                       | Multiply 1-<br>Multiply 1-<br>Multiply 2-<br>Multiply 2- | sing place value<br>-digit numbers by 10, 100, and 1000<br>-digit numbers by a multiple of 10, 100, and 1000<br>-digits numbers with area models<br>g 1-digit numbers by 10, 100, and 1000<br>g 1-digit numbers by multiples of 10, 100, and 1000 |   |
| AZ-4.NBT.A.2                       | Adding wh                                                | ole numbers by their place values                                                                                                    |   |

- 6. From the **Assessments** tab, the assessments linked to the instructional unit are displayed.
- 7. Test blueprints may be accessed by the user, which detail the standards assessed by the tests linked to the instructional unit. These are accessed via the **Assessment Info** icon. Click the icon next to the assessment to preview the *Test Blueprint* report.
- 8. If you are provided the appropriate access you may also preview the assessment by clicking the **test** icon.

| i i i i i i i i i i i i i i i i i i i        | urriculum: 04 EL  | A Q1 UNITS  | Show Description 🔻 |       |           |
|----------------------------------------------|-------------------|-------------|--------------------|-------|-----------|
| Desert Dwellers G<br>Unified School District | rade(s): 4        |             |                    |       |           |
| nit:                                         |                   |             |                    |       |           |
| Jnit 1- Themes in Fic                        | tion              |             |                    |       |           |
| Unit Info Standards                          | Materials         | Assessments |                    |       |           |
| Assessment                                   |                   |             |                    | # of  | Assessmen |
| <b>2</b>                                     |                   |             |                    | Items | Info      |
| Benchmarks                                   |                   |             |                    |       |           |
| 2017-2018 ATI CCP E                          | LA 04 Gr. CBAS #1 |             |                    | 45    |           |
|                                              |                   |             |                    |       |           |
| Formatives                                   |                   |             |                    | 10    | 6         |
| Formatives                                   |                   |             |                    |       |           |

9. To preview other units in the currciulum not scheduled, select the unit in drop-down box.

10. To preview a specific slide within a unit, use the **Unit** and the **Jump to:** drop down boxes.

| Sack to Calendar           Desert Dwellers         Curriculum: Go Math 04 Show Description ▼           Desert Dwellers         Grade(s): 4 Subject(s): Math           Unit:         Chapter 1: Place Value, Addition, and Subtraction to One Millior           Jump to:         [Select a slide] |                                        |
|----------------------------------------------------------------------------------------------------|----------------------------------------|
| Unit Info Standards Materials Assessments Suggested Duration: 11 day(s)                                                                                                    |                                        |
| Essential Learning                                                                                                    | Vocabulary                             |
| How can you use place value to compare, add,<br>subtract, and estimate with whole numbers?                                                                                                    | Lesson 1.1<br>• digit<br>• place value |

- 11. To print a unit or units:
  - a. click the **Printer** icon.

| © Back to Calendar<br>Desert Dwellers<br>Unitie School Diarict<br>Unit:<br>Curriculum: Go Math 04 Show Description ▼<br>Grade(s): 4 Subject(s): Math |             |
|----------------------------------------------------------------------------------------------------|-------------|
| Chapter 1: Place Value, Addition, and Subtraction to One Millio Jump to:                                                                             | n v         |
| [Select a slide]                                                                                                    | •           |
| Unit Info Standards Materials Assessments                                                                                                    |             |
| Suggested Duration: 11 day(s)                                                                                                    |             |
| Essential Learning                                                                                                    | Vocabulary  |
| How can you use place value to compare, add,                                                                                                    | Lesson 1.1  |
| subtract, and estimate with whole numbers?                                                                                                    | • digit     |
|                                                                                                    | place value |

b. Determine which units you wish to print and if you'd like to print the *Currciulum Description* that was detailed on the **Setup Tab**.

| Curriculum: Math 04                                              |   |                                                 |
|------------------------------------------------------------------|---|-------------------------------------------------|
| Grade(s): 4 Subject(s): Math                                     |   |                                                 |
| Include Curriculum Description                                   |   |                                                 |
| Choose Units                                                     |   |                                                 |
| Chapter 1: Place Value, Addition, and Subtraction to One Million | ~ | Chapter 2: Multiply by 1-Digit Numbers          |
| Chapter 3: Multiply by 2-Digit Numbers                           |   | Chapter 4: Divide by 1-Digit Numbers            |
| Chapter 5: Factors, Multiples, and Patterns                      |   | Chapter 6: Fraction Equivalence and Comparison  |
| Chapter 7: Add and Subtract Fractions                            |   | Chapter 8: Multiply Fractions by Whole Numbers  |
| Chapter 9: Relate Fractions and Decimals                         |   | Chapter 10: Two-Dimensional Figures             |
| Chapter 11: Angles                                               |   | Chapter 12: Relative Sizes of Measurement Units |
| Chapter 13: Algebra: Perimeter and Area                          |   |                                                 |
|                                                                  |   |                                                 |

c. Click the *Print* button once you've made your selections.

# ACCESS LESSON PLAN BUILDER TOOLS

The *Lesson Plan Builder* tools are accessible from the *Teacher Dashboard*, as well as from the *Curriculum* area.

### **TEACHER DASHBOARD**

1. Click the **Dashboard** icon or tile.

| Galileo® K-12  | 贷<br>Setup <del>、</del> | 🗹<br>Assessment 🗸     | 🗍<br>Curriculum 🗕 | Dall<br>Reports <del>-</del> |                                           |                          | MP      |
|----------------|-------------------------|-----------------------|-------------------|------------------------------|-------------------------------------------|--------------------------|---------|
| ◎ My Launchpad |                         |                       |                   |                              |                                           |                          | 😑 📀 🐵 🕂 |
|                | ~                       | My Launchr<br>Dashboa | )                 | Test Builder                 | MANAGE TIL<br>MANAGE TIL<br>Schedule Test | ES • <b>Y</b> SHOW ALL • | ]       |

2. Hover over the **Dashboard menu option** and select **Teacher**.

| 贷<br>Setup <del>-</del> |                                                           | ⊠<br>sment <del>-</del>                                                                                                    | Curriculum                                                                        | ¥<br>← Studen                   | ud<br>it <del>-</del> Report                   | s <del>-</del>                                     |                                                                |                                                                                                    | К                                                                                                    |
|-------------------------|-----------------------------------------------------------|----------------------------------------------------------------------------------------------------|-----------------------------------------------------------------------------------|---------------------------------|------------------------------------------------|----------------------------------------------------|----------------------------------------------------------------|----------------------------------------------------------------------------------------------------|----------------------------------------------------------------------------------------------------|
|                         | /                                                         |                                                                                                    |                                                                                   |                                 |                                                |                                                    |                                                                | • 0                                                                                                    |                                                                                                    |
| D- ?                    |                                                           | Views     Views     Views |                                                                                   |                                 |                                                |                                                    |                                                                | 🛗 Calendar                                                                                                    | 🛯 Reports                                                                                                    |
|                         |                                                           | + BUIL                                                                                                    | D ▼ 🗎 S                                                                           | CHEDULE -                       |                                                |                                                    | _                                                              | Assignment                                                                                                    | Unit General Eve                                                                                                    |
| rict                    |                                                           | Decer                                                                                                    | nber 201                                                                          | 7                               |                                                |                                                    | < >                                                            | TODAY MONTH                                                                                                    | WEEK DAY                                                                                                    |
|                         |                                                           | S                                                                                                    | un                                                                                | Mon                             | Tue                                            |                                                    | Thu                                                            | Fri                                                                                                    | Sat                                                                                                    |
|                         |                                                           |                                                                                                    |                                                                                   |                                 |                                                |                                                    |                                                                | 1                                                                                                    |                                                                                                    |
| -                       |                                                           |                                                                                                    |                                                                                   |                                 |                                                |                                                    |                                                                |                                                                                                    |                                                                                                    |
|                         | Setup -<br>D - (?)<br>Prs<br>vict<br>vistrict<br>vistrict | Setup - Assess<br>D- ?<br>ers<br>rict<br>district<br>cool ~                                                                                                    | Setup - Assessment -<br>D- ? views<br>+ Bull<br>Decer<br>istrict<br>cool -<br>- × | Setup - Assessment - Curriculum | Setup - Assessment - Curriculum - Studen  D- ⑦ | Setup • Assessment • Curriculum • Student • Report | Setup - Assessment - Curriculum - Student - Reports -<br>D - ⑦ | Setup •       Assessment •       Curriculum •       Student •       Reports •         D •       ⑦       Ø       Views         I • BUILD •       Image: Schedule •       Image: Schedule •       Image: Schedule •         December 2017       Image: Schedule •       Image: Schedule •       Image: Schedule •         December 2017       Image: Schedule •       Image: Schedule •       Image: Schedule •         Istrict       Sun       Mon       Tue       Thu         26       27       28       29       30 | Setup +       Assessment +       Curriculum +       Student +       Reports +         D +       ⑦       Ø       Views       Image: Calendar         I + BUILD +       Image: Calendar       Image: Calendar       Image: Calendar         I + BUILD +       Image: Calendar       Image: Calendar       Image: Calendar         I + BUILD +       Image: Calendar       Image: Calendar       Image: Calendar         I + BUILD +       Image: Calendar       Image: Calendar       Image: Calendar         I + BUILD +       Image: Calendar       Image: Calendar       Image: Calendar         I + BUILD +       Image: Calendar       Image: Calendar       Image: Calendar         I + BUILD +       Image: Calendar       Image: Calendar       Image: Calendar         I + BUILD +       Image: Calendar       Image: Calendar       Image: Calendar         I + BUILD +       Image: Calendar       Image: Calendar       Image: Calendar         I - BUILD +       Image: Calendar       Image: Calendar       Image: Calendar         I - BUILD +       Image: Calendar       Image: Calendar       Image: Calendar         I - BUILD +       Image: Calendar       Image: Calendar       Image: Calendar         I - BUILD +       Image: Calendar       Image: Calendar </td |

- 3. In the *Dashboard Group Filter* widget, select the **Class** radio button filter mode.
- 4. If you are a District- or School-level user or a user with access to multiple schools, use the **School** drop-down field to select the school.
- 5. Verify the **Class**.

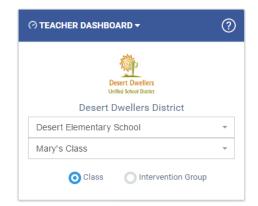

6. If necessary, click the <u>Calendar</u> view link.

| TEACHER DASHBOARD -                                 | ?  |  |            |              |               |                         | 🗯 Calendar         | 🗤 Reports      |
|-----------------------------------------------------|----|--|------------|--------------|---------------|-------------------------|--------------------|----------------|
|                                                     |    |  | + BUILD -  | 🛱 SCHEDULE 👻 | ð             | Click to filter events. | Assignment Un      | it General Eve |
| Desert Dwellers<br>Unified School District          |    |  | December 2 | 2017         |               | $\langle \rangle$       | TODAY MONTH        | WEEK DAY       |
| Desert Dwellers Distrie                             | ct |  |            |              |               |                         |                    |                |
|                                                     |    |  | Sun        | Mon          | Tue           | Thu                     | Fri                | Sat            |
| Desert Dwellers Distrie<br>Desert Elementary School | ⇒t |  | <b>Sun</b> |              | <b>Tue</b> 28 |                         | <b>Fri</b><br>30 1 |                |
|                                                     |    |  |            |              |               |                         |                    | Sat            |

7. Notice that the calendar has **Build** as well as a **Schedule** menu options.

| TEACHER DASHBOARD -                                                    | ?  | © \ | /iews     |       |          |   |     |   |                                           | 🕮 Calendar  | 🖬 Repo       |
|------------------------------------------------------------------------|----|-----|-----------|-------|----------|---|-----|---|-------------------------------------------|-------------|--------------|
| <b>Rep</b>                                                             |    |     | + BUILD - |       | SCHEDULE | - | Ð   | 0 | i <i>lter events.</i><br>Ian <b>T</b> est | Assignment  | Unit General |
| Desert Dwellers<br>Unified School District<br>Desert Dwellers District | rt | De  | ecemt     | oer 2 | 017      |   |     |   | < >                                       | TODAY MONTH | WEEK         |
|                                                                        |    |     | Sun       |       | Mon      |   | Tue |   | Thu                                       | Fri         | Sat          |
| Desert Elementary School                                               | Ť  |     |           |       |          |   |     |   |                                           | 1           |              |
| [Class filter by teacher] 👻                                            | ×  |     |           |       |          |   |     |   |                                           |             |              |
|                                                                        |    |     |           |       |          |   |     |   |                                           |             |              |

- 8. To:
  - a. build a lesson plan, click the **+Build>Lesson Plan Builder**. Refer to the <u>Lesson Plan Builder</u> section, page 11, for instructions.

| TEACHER DASHBOARD -           | Views     Views     Views |    |          |                               | 🗰 Calendar   | 🔟 Reports        |
|-------------------------------|----------------------------------------------------------------------------------------------------|----|----------|-------------------------------|--------------|------------------|
| <u>ش</u>                      | + BUILD - 🖄 SCHEDULE -                                                                                                    |    | Click to | o filter events.<br>Plan Test | Assignment U | nit General Ever |
| Desert Dwellers               | Test Builder                                                                                                    |    |          |                               | TODAY MONTH  | WEEK DAY         |
|                               | Dialog Builder                                                                                                    |    |          |                               | Month        | WEEK DAT         |
| Desert Dwellers District      | Digital Curriculum Builder                                                                                                    | 1  | fued     | Thu                           | Fri          | Sat              |
| Desert Elementary School 🔹    |                                                                                                    | 27 |          |                               | 1            |                  |
| [Class filter by teacher] - × | Lesson Plan Builder                                                                                                    | 27 |          |                               |              |                  |

- b. copy a lesson plan, proceed to the <u>Copy a Lesson Plan</u> section, page 28, for instructions.
- c. preview a lesson plan, proceed to the <u>Preview a Lesson Plan</u> section, page 29.
- d. edit a lesson plan, proceed to the Edit a Lesson Plan section, page 31.
- e. delete a lesson plan, proceed to the <u>Delete a Lesson Plan</u> section, page 32.
- f. schedule a lesson plan, click the **+Schedule>Schedule Lesson Plan**. Refer to the <u>Schedule a Lesson Plan</u> section, page 34, for instructions.

|                               | + BUILD - |                        | 💡 Click to fil | ter evente |                |                 |
|-------------------------------|-----------|------------------------|----------------|------------|----------------|-----------------|
|                               |           |                        | Lesson Pl      |            | Assignment Uni | t General Event |
| Desert Dwellers               |           | Schedule Test          |                |            |                | 11551 D.14      |
|                               | December  | Schedule Assignment    |                | < >        | ODAY MONTH     | WEEK DAY        |
| Desert Dwellers District      | Sun       | Schedule Lesson Plan   | d              | Thu        | Fri            | Sat             |
| Desert Elementary concor      |           | Schedule General Event |                |            | 1              | 2               |
| [Class filter by teacher] 👻 🗙 |           |                        |                |            |                |                 |
| Zoology Class -               |           | Bulk Scheduler         |                |            |                |                 |

### **CURRICULUM AREA**

Curriculum tools including the *Lesson Plan Builder* may also be accessed by users from the *Curriculum* area.

1. Click Curriculum>Digital Curriculum Platform>Lesson Plan Builder.

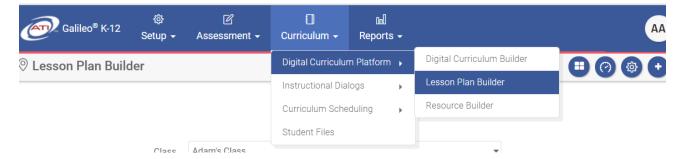

- 2. Once on the *Lesson Plan Builder* page, determine how to proceed. To:
  - a. build a lesson plan, proceed to the <u>Lesson Plan Builder</u> section, page 11, for instructions.
  - b. copy a lesson plan, proceed to the <u>Copy a Lesson Plan</u> section, page 28, for instructions.
  - c. preview a lesson plan, proceed to the <u>Preview a Lesson Plan</u> section, page 29.

- d. edit a lesson plan, proceed to the Edit a Lesson Plan section, page 31.
- e. delete a lesson plan, proceed to the <u>Delete a Lesson Plan</u> section, page 32.
- f. schedule a lesson plan, refer to the <u>Schedule a Lesson Plan</u> section, page 34, for instructions.

## LESSON PLAN BUILDER

A teacher may create personalized lesson plans that are aligned to and exemplify the unit plan, by using the *Lesson Plan Builder* tool.

#### **CREATE A LESSON PLAN**

- 1. Access the *Lesson Plan Builder* page. Refer to the <u>Access Lesson Plan</u> <u>Builder Tools</u> section, page 8, for directions.
- 2. Select the **Library** where you wish to save the lesson plan you are about to build.

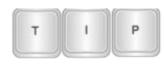

If there is no library in which to save the lesson plan, one must be created. This can be done by following the instructions in "A Guide for Galileo K-12 Online: Library Builder" or the online help files.

3. Click the Create New Lesson Plan button.

|       |                             |   | Related Options                            |
|-------|-----------------------------|---|--------------------------------------------|
| hool  | Desert Elementary School    | • | Create Library                             |
| ass   | Zoology Class               | • | <ul> <li>➡ Schedule Lesson Plan</li> </ul> |
| brary | Mary Poppins - Lesson Plans | • | /                                          |

No lesson plans exist in the selected library.

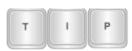

Typically users create a "template" lesson plan, with the slides named and ordered as desired, but left blank. Then the copy lesson plan feature (page 28) is used to create the desired lesson plan and the information specific to that lesson is completed on each slide.

A Template Lesson Plan contains the desired Plan Detail slides titled but the content of the slides not filled in. A user may then just copy the template, edit the title, grade, and subject as needed, link the appropriate unit, and then just fill in the *Plan Details slide. For instructions on copying a template, please see page 28.* 

4. Enter the **lesson plan title**, select the **grade**, the **subject** and click **Create Lesson Plan**.

| Create New L        | esson Plan         | × |
|---------------------|--------------------|---|
| Enter Lesson Plan T | ïtle               |   |
| select grade(s) ▼   | select subject(s)  | • |
|                     | CREATE LESSON PLAN |   |

5. The *Lesson Plan Builder* tool will open displaying two windows side-by-side.

| Stock Market               | Preview Plan     Edit Plan Info | Search and Select                                                              | ₩  |
|----------------------------|---------------------------------|--------------------------------------------------------------------------------|----|
| Unit(optional) Q           |                                 | My Plans Standards Materials Assessments                                       |    |
| Slides Standards Materials | Assessments                     | Library:       [Select a library]                                              |    |
| No slides hav plan.        | ve been added to this lesson    | Show 10  rentries Search: Plan Scheduled for Associated Unit                   | lt |
|                            |                                 | Image: Stock Market         Not scheduled         Application of the scheduled | •1 |
|                            |                                 |                                                                                |    |
|                            |                                 |                                                                                |    |

- 6. Refer to the following sections for next steps:
  - a. Lesson Plan Builder Overview section, page 12.
  - b. <u>Build a Lesson</u> section, page 14.

## LESSON PLAN BUILDER OVERVIEW

The window to the left shows the tools (**Unit selector**, **Plan Slides (Details)**, **Standards**, **Materials**, and **Assessments**) a user has available when creating a lesson.

The **Search and Select** window to the right displays the following tabs: **My Plans**, **My Unit** (if a unit was selected in the other window), **Standards, Materials** and **Assessments**.

| Stock Market                          |                         | A Preview Plan<br>C Edit Plan Info | Sea          | rch and    | Selec                                   | t              |                       | •    |
|---------------------------------------|-------------------------|------------------------------------|--------------|------------|-----------------------------------------|----------------|-----------------------|------|
| Unit (optional) Unit 1- Themes in Fig | ction 🛍 🔍               |                                    | My Pla       | My L       | Jnit S                                  | tandards Mater | ials Assessments      |      |
| Slides Standards                      | Materials A             | ssessments                         | Libra<br>⊕ c | ry: [Sele  | ect a libra<br>/ LESSON                 |                | TE LIBRARY            |      |
|                                       | No slides have<br>plan. | been added to this lesson          | Show         | 10<br>Plan | <ul> <li>entries</li> <li>↓1</li> </ul> | Scheduled for  | Search:               | ţ†   |
|                                       |                         |                                    | Û            | Stock Mar  | ket                                     | Not scheduled  | Unit 1- Themes in Fic | tion |
|                                       |                         |                                    |              |            |                                         |                |                       |      |

#### **My Plans**

The **My Plans** tab under the **Search and Select** window allows the user to manage the lesson plans being created.

| Sea    | rch and Selec    | t                  | / *                       |
|--------|------------------|--------------------|---------------------------|
| My Pla | ns My Unit S     | tandards Materials | Assessments               |
| Libra  | Select a libra   | ary]               | *                         |
| ⊕ cr   | REATE NEW LESSON | I PLAN (+) CREATE  | LIBRARY                   |
| Show   | 10 • entries     | 5                  | Search:                   |
|        | Plan 🎼           | Scheduled for 1    | Associated Unit           |
| Û,     | Stock Market     | Not scheduled      | Unit 1- Themes in Fiction |

### **My Units**

The **My Unit** tab under the **Search and Select** window provides the user access to the *Unit Plan* to which he or she is linking the lesson plan. This only appears if a unit was selected in the other window.

| ock Market Review Plan<br>C Edit Plan Info   |                              |      | Search and Select |                            |                    |                           |    |  |
|----------------------------------------------|------------------------------|------|-------------------|----------------------------|--------------------|---------------------------|----|--|
| Unit(optional) Unit 1- Themes in Fiction 🛍 Q |                              | My P | Plans M           | y Unit S                   | tandards Materials | Assessments               |    |  |
| Slides Standards Materials                   | Assessments                  |      |                   | Select a libra             |                    |                           |    |  |
|                                              | ve been added to this lesson | Sho  | ow 10             |                            |                    | Search:                   |    |  |
| plan.                                        |                              |      | Plan              | $\downarrow \underline{i}$ | Scheduled for 1    | Associated Unit           | 11 |  |
|                                              |                              | ť    | Stock I           | Market                     | Not scheduled      | Unit 1- Themes in Fiction |    |  |

When selecting **My Unit**, you may view the **Unit Info, Standards, Materials**, and **Assessments** that are *currently* linked to the unit. The unit may be previewed in a

pop-up window and may be printed. You may also preview other units and specific slides of the unit by utilizing the **Unit** and **Jump to**: drop-down boxes. From the **My Unit** tab, you will be able to select the unit's standards, materials and assessments and incorporate them into your lesson.

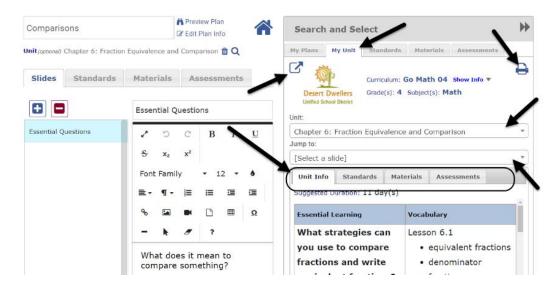

### **STANDARDS, MATERIALS AND ASSESSMENTS**

The **Standards, Materials**, and **Assessments** tabs allow a user to link standards, materials, and assessments to the lesson plan in the absence of a unit plan. These tabs also allow a user to link standards, materials, or assessments not articulated in a linked unit plan.

| Comparisons                        | C Edit Plan Info                            | Search ad Select                                                         |
|------------------------------------|---------------------------------------------|--------------------------------------------------------------------------|
| nit (optional) Chapter 6: Fraction | n Equivalence and Comparison 🏛 🝳            | My Plans My Unit Standards Materials Assessments                         |
| Slides Standards                   | Materials Assessments                       | Library: Adam's Class Lesson Plan K-12 🔹                                 |
|                                    |                                             | ⊕ CREATE NEW LESSON PLAN ⊕ CREATE LIBRARY                                |
|                                    | Essential Questions                         | Show 10 • entries Search:                                                |
| Essential Questions                | ・ つ C B I U                                 | Scheduled Associated                                                     |
|                                    | $\frac{s}{2}$ x <sub>2</sub> x <sup>2</sup> | Plan 🎼 for 🏦 Unit 🕼                                                      |
|                                    | Font Family 🔻 12 🔻 🌢                        | Comparisons Not scheduled Chapter 6: Fraction Equivalence and Comparison |

- 1. Verify that you are on the *Lesson Plan Builder* page. Refer to <u>Create a</u> <u>Lesson Plan</u> section, page 11, for directions.
- 2. At any point in the plan building process you may:
  - a. Preview Plan, Edit Plan Info (Title, Grade and Subject),

.....

b. return to the *Lesson Plan Builder* page.

| Comparisons                    | Preview Plan                               | Search and Select                                                          | •• |
|--------------------------------|--------------------------------------------|----------------------------------------------------------------------------|----|
| nit(optional) Chapter 6: Fract | ion Equivalence and Comparison 🛍 Q         | My Plans My Unit Standards Materials Assessments                           |    |
| Slides Standards               | Materials Assessments                      | Library: Adam's Class Lesson Plan K-12                                     |    |
|                                |                                            | ⊕ CREATE NEW LESSON PLAN ⊕ CREATE LIBRARY                                  |    |
|                                | Essential Questions                        | Show 10 - entries Search:                                                  |    |
| Essential Questions            | 2 O C B I U                                | Scheduled Associated                                                       |    |
|                                | <del>동</del> x <sub>2</sub> x <sup>2</sup> | Plan 🎼 for 🏦 Unit 👫                                                        |    |
|                                | Font Family • 12 • 6                       | Comparisons Not scheduled Chapter 6: Fraction Equivalence ar<br>Comparison | nd |

c. also collapse and expand the **Search and Select** interface as you are building your plan. Collapsing the **Search and Select** interface provides you more screen "real estate" to work with when building your lesson plan.

| omparisons G? Edit P                                                                              |       | Search and Select                                                                                                    | 99   | nparisons                                 |                                       | Review Plan                                             |
|---------------------------------------------------------------------------------------------------|-------|----------------------------------------------------------------------------------------------------|------|-------------------------------------------|---------------------------------------|---------------------------------------------------------|
| t <sub>(optows)</sub> Chapter 6: Fraction Equivalence and Compa<br>Slides Standards Materials Ass |       | Hy Plans         My Unit         Standards         Materials         Assessments           Library:         Adam's Class Lesson Plan K-12         * |      | oloss) Chapter 6: Fracti<br>des Standards | Materials Assessments                 |                                                         |
| Essential Question                                                                                | is .  | O CREATE NEW LESSON PLAN     O CREATE LIBRARY     Show 10 • entries     Search:                                                                     | _    |                                           | Essential Questions                   |                                                         |
| ssential Questions 🖍 D C                                                                          | B I U | Scheduled Associated                                                                                                    | C.s. | ntial Questions                           | ・ つ C B I U & xa                      | x <sup>2</sup> Font Family - 12 - 6 ≣-<br>□ Ⅲ Ω - 1 7 ? |
|                                                                                                   |       |                                                                                                    |      |                                           | What does it mean to compare somethin | ng?                                                     |

### LINK PLAN TO UNIT

- 3. *(Optional)* Link the plan to the appropriate **Unit**. Please note, if you link a unit to your lesson plan, you will be able to select the unit's standards materials and assessments to incorporate into your lesson plan.
  - a. To link a unit click the **magnify glass** icon.
  - b. Select whether you wish to search **All Available** digital curriculum libraries or only scheduled curriculum units.
  - c. Select the **Library** or the **Class** that has units scheduled.
  - d. Select the desired unit to link to the lesson plan.
  - e. Click the Save button.

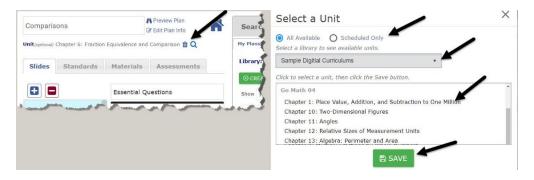

There are four tabs available that provide users with the tools needed to enhance the lesson plan.

### TAB 1: SLIDES

4. The Slides tab allows users to add slides of customized content, ensuring that the lesson plans built reflect the district's, school's, or teacher's template. The user simply clicks the plus icon, titles the slide, and adds the desired content. These steps are repeated to add additional slides.

A user may click the double arrows (>>) by the **Search and Select** box to expand the screen size of the tabs to more easily build your lesson plan.

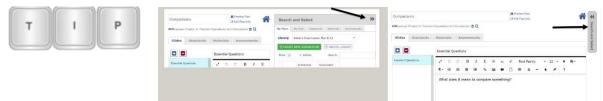

## TAB 2: STANDARDS

5. Click the **Standards** tab.

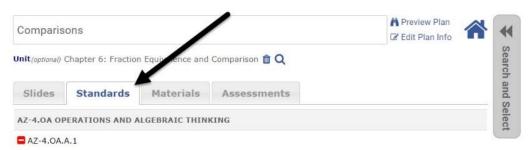

- 6. You may do one or both of these options:
  - a. Select standards in the linked unit plan to apply to the lesson plan.
    - i. Under Search and Select window, click My Unit tab.

- ii. Click the **Standards** tab. All the grade-level standards associated with the unit will appear.
- iii. Click the **green plus** icon to move the desired standards to your plan.

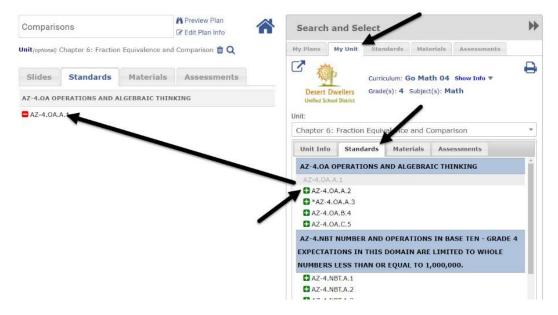

- b. select your own standards to link to your lesson plan.
  - i. Select the **Standards** tab under **Search and Select** window.
  - ii. From the Search for Standards box, select the grade and subject level standards. All the grade-level standards will appear.
  - iii. Click the **green plus** icon to move the desired standards to your plan.

| Comparis        | ons                |                  | A Preview Plan<br>C Edit Plan Info | Search and Select                                                                                                    |
|-----------------|--------------------|------------------|------------------------------------|----------------------------------------------------------------------------------------------------|
| Unit (optional) | Chapter 6: Fractio | n Equivalence an | d Comparison 💼 🔍                   | My Plans My Unit Standards Materials Assessments                                                                                                    |
| Slides          | Standards          | Materials        | Assessments                        | Search for Standards                                                                                                    |
| AZ-4.0A 01      | PERATIONS AND /    | ALGEBRAIC THI    | IKING                              | CC-M04: 4th Grade Math                                                                                                    |
| az-4.0A.        | A.1                |                  |                                    | CC-4.0A OPERATIONS AND ALGEBRAIC THINKING                                                                                                    |
|                 | 4                  |                  |                                    | CC-4.0A.1                                                                                                    |
|                 |                    |                  |                                    | CC-4.0A.2                                                                                                    |
|                 |                    |                  |                                    | CC-4.0A.3                                                                                                    |
|                 |                    |                  |                                    | CC-4.0A.4                                                                                                    |
|                 |                    |                  |                                    | CC-4.0A.5                                                                                                    |
|                 |                    |                  |                                    | CC-4.NBT NUMBER AND OPERATIONS IN BASE TEN - GRADE 4<br>EXPECTATIONS IN THIS DOMAIN ARE LIMITED TO WHOLE<br>NUMBERS LESS THAN OR EQUAL TO 1,000,000. |
|                 |                    |                  |                                    | CC-4.NBT.1                                                                                                    |
|                 |                    |                  |                                    | CC-4.NBT.2                                                                                                    |

### TAB 3: MATERIALS

Once standards are selected, materials that are linked to those standards may be added to the lesson plan. There are two types of materials that may be linked to a lesson plan. Some materials are activities and resources meant for students, such as KAHN ACADEMY®, or Dialog content. Other materials are intended to just be resources for a teacher, such as web content, including EngageNY.

7. Click the left **Materials** tab.

| Comparis        | sons                |                   | Preview Plane<br>Edit Plannfo | Search       | n and Se                     | lect      |           |             | ••       |
|-----------------|---------------------|-------------------|-------------------------------|--------------|------------------------------|-----------|-----------|-------------|----------|
| Unit (optional) | Chapter 6: Fraction | n Equivalence and | Convarison 💼 Q                | My Plans     | My Unit                      | Standards | Materials | Assessments |          |
| Slides          | Standards           | Materials         | Assessments                   | <br>10 A A A | itandards ()<br>library to f | Library   | • New     |             | esources |
| No mate         | rials have been     | added to this l   | esson plan.                   | × AZ-4.      | 0A.A.1                       |           |           |             | EARCH    |

- You may select materials provided in the linked unit to add to the lesson plan. Select **My Unit** under the *Search and Select* window. You may do one or all of these options:
  - a. Select the **Materials** tab.
    - i. Click the **view** icon to see the materials in the associated unit and click the **green plus** icon to include the desired materials in your plan.

| Comparis          | ons                 |                 | <ul> <li>Preview Plan</li> <li>Edit Plan Info</li> </ul> | S arch an                      | d Sele     | ct                                       |                                                      |                                                                                        | ** |
|-------------------|---------------------|-----------------|----------------------------------------------------------|--------------------------------|------------|------------------------------------------|------------------------------------------------------|----------------------------------------------------------------------------------------|----|
| Unit (optional)   | Chapter 6: Fraction | Equivalence and | l Comparison 🛍 🔍                                         |                                | / Unit     | Standards                                | Materials                                            | Assessments                                                                            |    |
| Slides<br>No mate | Standards           | Materials       | Assessments                                              | Desert Dwe<br>Unified School D | llers G    | 1.1.1.1.1.1.1.1.1.1.1.1.1.1.1.1.1.1.1.1. | o Math 04<br>Subject(s): M                           | Show Info ▼<br>ath                                                                     | Ð  |
| -                 | -                   |                 |                                                          | Chapter 6: Fr                  | raction Ec | quivalence                               | and Com                                              | rison                                                                                  | •  |
|                   |                     |                 |                                                          | Unit Info                      | Standard   | ls Mate                                  | rials Ass                                            | essments                                                                               |    |
|                   |                     |                 |                                                          | Standards                      | Viev       | ,                                        | Unit Ma                                              | aterials                                                                               |    |
|                   |                     |                 |                                                          | AZ-4.NF.A.1                    |            | AND<br>AZ-4.NF<br>Equivale               | 104: 4th Grade<br>A.1 Explain wl<br>nt fractions (fr | . Math AZ-4.NF NUM<br>hy a fraction a/b is e<br>raction models)<br>id different wholes |    |

- b. To add other materials select the **Materials** tab under **Search and Select** window on the right side of the page. The standards linked to the lesson plan appear.
- c. There are *three ways* to add materials to your lesson plan:

- i. add existing materials linked to standards or from a library (page 19),
- ii. create a new dialog (page 20), and/or
- iii. create new resources (page 21).

#### **ADD EXISTING MATERIALS**

The user building a lesson plan may attach Dialogs or other Galileo-provided materials by following the steps listed below. These may be searched by standard or by library.

#### SEARCH BY PLAN STANDARDS

- 9. Verify that the **Plan Standards** radio button is selected.
- 10.Notice that the standards that you attached to the lesson plan appear. To remove a standard from your search, just click the **X**.

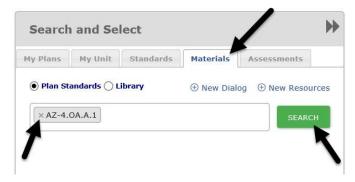

- 11.To search on the standards linked to your lesson plan click the *Search* button.
- 11.A list of materials linked to the standard(s) will appear.
- 12.Click the **View** icon to see the material.
- 13.To add the material to the lesson plan, click the **green plus** icon by its name.

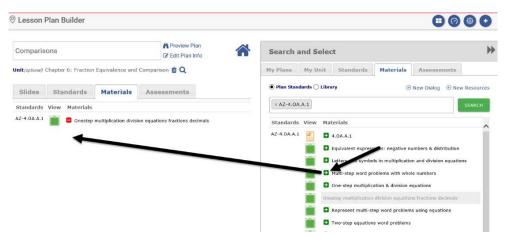

#### SEARCH BY LIBRARY

If a user has created and saved resources in a Galileo resource library, they may be searched and added to the lesson plan.

- 9. Click the **Library** radio button.
- 10. Select the **Library** that houses the resources.
- 11. A list of materials housed in that Library will appear.
- 12.Click the **View** icon to see the material.
- 13.To add the material(s) to the lesson plan, click the **green plus** icon by its name.

| ) Lesson Plan Builder                                                                |                                |                                       |                                                                                                    |        |
|--------------------------------------------------------------------------------------|--------------------------------|---------------------------------------|----------------------------------------------------------------------------------------------------|--------|
| Comparisons                                                                          | Preview Plan<br>Edit Plan Info | and Select                            |                                                                                                    |        |
| Jnit (optional) Chapter 6: Fraction Equivalence and Co<br>Slides Standards Materials |                                | My Unit Sandards                      | Materials         Assessments                • New Dialog             • New Res              • New Res | ources |
| Standards View Materials                                                             | Select a                       | library to find resources u<br>Adam's | nploaded into Galileo                                                                                  | •      |
| A2-4.0A.A.1                                                                          | View M                         | Comparison Work Sheet                 |                                                                                                    |        |

#### **CREATE NEW DIALOG**

If you wish to add web content for students to access, you will want to use the +*New Dialog* link to add it to a lesson plan.

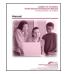

*For instructions on building a more robust Dialog, refer to the Dialog Builder manual or the online help files.* 

9. To create a new dialog click the <u>+New Dialog</u> link.

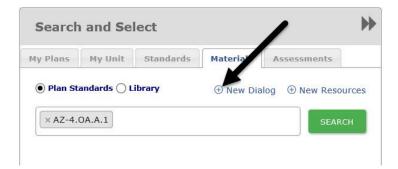

- 10. The Dialog will automatically be titled "A New Dialog". Re-title the **Dialog**.
- 11. The first slide of the Dialog is titled "New Slide Title." Re-title the slide.
- 12.Add **slide content**. You may add text, images, links and movies.

| omparisor | n Web Game   |                  | Preview Print | Return to<br>Lesson Plan |
|-----------|--------------|------------------|---------------|--------------------------|
| Standards | General Info | Dialog Content   | Optional Test | Availability             |
|           |              |                  |               |                          |
| + AD      | 0 - 0        | Comparing Decima | als           | 🖹 SAVE                   |
| + AD      |              | Comparing Decima |               | Resources [edit]         |

- 13.Click the Save button.
- 14. The slide is added to the dialog.
- 15.Once done, click the  $\leftarrow$ Return to Lesson Plan link.
- 16. A pop-up will appear asking if you would like to publish your Dialog and add it to the lesson plan. Click the *Yes, publish and add to the lesson plan* button.
- 17. The Dialog is now added to the lesson plan.

| Comparisons              |                             |                                        | neview Plan<br>Bedit Plan Info |          | Search              | and Se       | lec   |
|--------------------------|-----------------------------|----------------------------------------|--------------------------------|----------|---------------------|--------------|-------|
| <b>Unit</b> (optional) C | hapter 6: Fraction          | Equivalence and                        | Comparison 🛅 🔍                 |          | My Plans            | My Unit      | s     |
| Slides                   | Standards<br>View Materials | Materials                              | Assessments                    |          | Plan St     × AZ-4. | andards () I | Libra |
| AZ-4.0A.A.1              |                             | son Web Game<br>multiplication divisio | on equations fractions         | decimals |                     |              |       |

#### **CREATE NEW RESOURCE**

A user may create a resource if they wish to provide a file or link to a lesson plan. Please note, students will **not** be able to view or access resources.

9. Click the <u>+New Resources</u> link.

| Search    |             |           |           |              |                 |
|-----------|-------------|-----------|-----------|--------------|-----------------|
| My Plans  | My Unit     | Standards | Materials | Assessments  |                 |
| ) Plan St | andards 🔿 L | .ibrary   |           | ① New Dialog | • New Resources |
| × AZ-4.   | 0A.A.1      |           |           |              | SEARCH          |

- 10.Select if the resource you are going to add will be a **Web Page** or **File Attachment**.
- 11.To add a:
  - a. web page, follow the directions on page 22.
  - b. File, follow the directions on page 24.

#### WEB MATERIALS

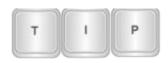

*Please note, webpages attached as resources will be available to teachers but not available to students. If you'd like to add a webpage for students' to access, you can add that as a Dialog. Refer to the <u>Create New Dialog</u> section, page 20, for instructions.* 

12.Select the Web Page radio button.

13.Select the Library that will house the resource you are about to add.

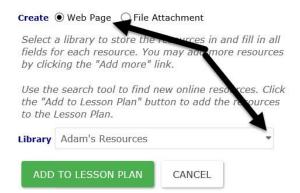

14.Select the **Standard** that will be linked to the resource.

#### KNOWN WEB SITE ADDRESS

15.Type the **Name** of the resource.

16.In the **URL** field, type in the website address.

| Standard | AZ-4.OA.A.1 Represent verbal statem 🔻 |   |
|----------|---------------------------------------|---|
| Name     |                                       | Ŵ |
| URL      |                                       |   |

| O Auu more | $\oplus$ | Add | more |
|------------|----------|-----|------|
|------------|----------|-----|------|

17.Click the <u>+Add More</u> link to add additional resources linked to this standard.

Search the Web

You may use the search feature in Galileo to search for content to link.

18.Type the word(s) in the **Search** field and click the **magnifying glass** icon.

19.A list of search results will display. The resources may be viewed by clicking the <u>title</u> link.

| fractions                                                        | Q                  |
|------------------------------------------------------------------|--------------------|
| Fractions - Math Is Fun                                          |                    |
| www.mathsisfun.com/fractions.html                                |                    |
| It is usually best to show an answer using the simplest fraction | on ( 1 / 2 in this |
| case ). That is called Simplifying, or Reducing the Fraction     |                    |
| Fractions Calculator                                             |                    |
| https://www.calculatorsoup.com/calculators/math/fractio          | ns.php             |
| Fraction calculator to add, subtract, multiply, divide and red   | luce fractions     |
| and mixed numbers to lowest terms. Fraction calculator for       | adding,            |
| subtracting                                                      |                    |

20.A resource found via the search may be added by clicking the  $\sqrt{}$  icon. Notice that the name and URL are automatically created for you. You may edit this name.

| eate 🛡                                                            | Web Page ု File Attachment                                                                                                    | fractions Q                                                                                                    |
|-------------------------------------------------------------------|----------------------------------------------------------------------------------------------------|----------------------------------------------------------------------------------------------------|
| elds for<br>y clickir<br>se the s<br>he "Add<br>o the Le<br>brary | library to store the resources in and fill in all<br>each resource. You may add more resources<br>g the "Add more" link.<br>search tool to find new online resources. Click<br>to Lesson Plan" button to add the resources<br>sson Plan. | <ul> <li>Fractions - Math Is Fun</li> <li>www.mathsisfun.com/fractions.html</li> <li>It is usually best to show an answer using the simplest fraction (1 / 2 in this case). That is called Simplifying, or Reducing the Fraction</li> <li>Fractions Calculator</li> <li>https://www.calculatorsoup.com/calculators/math/fractions.php</li> <li>Fraction calculator to add, subtract, multiply, divide and reduce fractions and mixed numbers to lowest terms. Fraction calculator for adding, subtracting</li> </ul> |
| ADD T                                                             | O LESSON PLAN CANCEL                                                                                                    | <b>Fractions</b> - Lessons<br>www.aaamath.com/fra.html                                                                                                    |
| tandard                                                           | AZ-4.OA.A.1 Represent verbal statem *                                                                                                    | Fractions - Table of Contents. Fractions - Topics. Basic Fractions; Adding<br>Fractions; Comparing Fractions                                                                                                    |
|                                                                   | Fractions - Math Is Fun                                                                                                    | Free Fraction Worksheets   edHelper.com                                                                                                    |
| lame                                                              | I lacdona - Hadria I un                                                                                                    | edhelper.com/fractions.htm                                                                                                    |

©2018 Assessment Technology, Incorporated Revised 10.09.18

21.Click the Add to Lesson Plan button.

#### FILE ATTACHMENT

22.Select the **File Attachment** radio button.

23.Select the **Library** that will house the resource you are about to add.

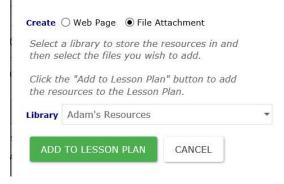

24.Click the +Select Files... button and navigate to the file you'd like to attach.

25.Either:

i. Click the Open button.

| + SELECT FIL | ES                                                       | 1                                          |                    |
|--------------|----------------------------------------------------------|--------------------------------------------|--------------------|
|              | he total file size limit is <b>10MB</b> per file upload. |                                            |                    |
|              | Choose File to Upload                                    |                                            | >                  |
|              | ← → → ↑ 🗟 → This PC → Documents 🗸 O                      | Search Documents                           | p                  |
|              | Organize - New folder                                    | 80 • 🚥                                     | 0                  |
|              | This PC     Name     Desktop                             |                                            | lype<br>He foi     |
|              | Bournents     Documents     Documents                    |                                            | File to            |
|              | 🕞 🖒 Music                                                | 12/26/2017 11:14 F<br>4/18/2016 12:13 PM F | ile foi<br>ile foi |
|              | > ■ Pictures<br>> ■ Videos v c                           | 12/1/2016 4:17 PM F                        | nie foi            |
|              | File name:                                               | All Files (*,*)                            | ¥                  |
|              |                                                          | Open Cance                                 | 4                  |

ii. Navigate to the file through traditional means and click and drag the file to the "drop box."

| File Home                  | 0         | View                                                                                                    |                             |         |                                                         | -                 | □ × □<br>^ (]                                  |                                                                                                    |
|----------------------------|-----------|----------------------------------------------------------------------------------------------------|-----------------------------|---------|---------------------------------------------------------|-------------------|------------------------------------------------|----------------------------------------------------------------------------------------------------|
| in to Quick Copy<br>access | Paste Z   | ↓ × · ↓ · ↓ · </th <th>New<br/>New<br/>folder<br/>New</th> <th>Propert</th> <th>ties 👩</th> <th>Select</th> <th></th> <th>ELECT FILES<br/><sup>7</sup> alternatively drag files into the space below to create several<br/><sup>15</sup> at once. The total file size limit is <b>10MB</b> per file upload.</th> | New<br>New<br>folder<br>New | Propert | ties 👩                                                  | Select            |                                                | ELECT FILES<br><sup>7</sup> alternatively drag files into the space below to create several<br><sup>15</sup> at once. The total file size limit is <b>10MB</b> per file upload. |
| - > • <b>^</b>             | « QRG-PE  | 0F versi → So                                                                                                    | ore_Test                    | v Ö     | Search                                                  | Score_Te          | est 🔎                                          |                                                                                                    |
| ★ Quick a De: ★ Do ★ On ★  |           | _Test-Open_Res<br>_Test-Test_Mon<br>est_QRG                                                                                                    |                             | 1       | ate modifi<br>1/4/2016 2:<br>1/4/2016 1:<br>1/4/2016 2: | :11 PM<br>0:53 AM | Type<br>Adobe Acro<br>Adobe Acro<br>Adobe Acro |                                                                                                    |
| Do *                       | 📌 Writing | onitoring_QRG -<br>_Prompts-AIR                                                                                                    | - Shortcut                  | 6,      | /21/2017 9                                              |                   | Shortcut<br>Adobe Acro                         |                                                                                                    |
|                            | 4.UA.A.1  | Kepresen                                                                                                    | it verbal s                 | tate    | _                                                       | ÌÌ                |                                                | Drop Files Here                                                                                                    |

- 26.Once the file is added, a **Standard** box appears so you may link a standard to the resource.
- 27.Notice that the file name is automatically created for you. You may edit this name.

|           | ibrary to store<br>ct the files you |          |           | and     |     |
|-----------|-------------------------------------|----------|-----------|---------|-----|
| Click the | "Add to Lessor                      | n Plan"  | button to | add     |     |
| the resou | rces to the Les                     | sson Pla | in.       |         |     |
| ibrary A  | dam's Resourc                       | es       |           |         | -   |
|           |                                     |          |           |         |     |
|           |                                     |          |           |         | _ / |
| -         |                                     |          | CANCEL    | ĩ       | /   |
| -         | ) LESSON PLA                        |          | CANCEL    | ]       | /   |
| -         |                                     |          | CANCEL    |         | /   |
| ADD TO    | ) LESSON PLA                        | N        |           | /       | /   |
| -         |                                     | N        |           | I state | -   |
| ADD TO    | ) LESSON PLA                        | N        |           | I state |     |

28.Repeat these steps to add additional files.

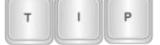

Click the **trashcan** icon to remove a resource.

- 29.Click the Add to Lesson Plan button.
- 30. The newly added resource is now linked to the Lesson Plan.

### **TAB 4: ASSESSMENTS**

31.Click the left **Assessment** tab.

| My Plans | My Unit      | Standards | Materials | Assessments |  |
|----------|--------------|-----------|-----------|-------------|--|
| Search   | for Assess   | ments     |           |             |  |
| [Selec   | t a library] |           |           |             |  |
| 5        |              |           |           |             |  |

- 32.You can include assessments by:
  - a. Selecting assessments provided in the linked unit to add to the lesson plan.
    - i. Select **My Unit** tab and the **Assessment** tab.
    - ii. To see a test blueprint of each test click the **Test Blueprint** icon.
    - iii. To view the test (provided you have the appropriate permissions) click the **paper** icon.
    - iv. Click the **green plus** icon to include the desired assessments to your plan.

| Comparisons                                              | Preview Plan & | Search and Sele         | ect                                                      |              |            | ₩                  |
|----------------------------------------------------------|----------------|-------------------------|----------------------------------------------------------|--------------|------------|--------------------|
| Unit(optional) Chapter 6: Fraction Equivalence and Compa | arison 🛍 🔍     | My Pla My Unit          | Standards Mate                                           | rials Assess | ments      |                    |
| Slides Standards Materials As                            | sessments      | - New Jones             | Curriculum: <b>Go Mat</b><br>Grade(s): <b>4</b> Subject( |              | 0 🐨        | Ð                  |
| No assessments have been added to this less              | son plan.      | Unified School District | Grade(S). 4 Subject                                      |              |            | /                  |
|                                                          |                | Chapter 6: Fraction E   | Equivalence and Co                                       | omparison    |            | •                  |
|                                                          |                | Unit Info Standar       | rds Materials                                            | Assessments  | 1          |                    |
|                                                          |                | Assessment              |                                                          |              | # of Items | Assessment<br>Info |
|                                                          |                | Formatives              |                                                          |              |            |                    |
|                                                          |                | M04-4.NF.1              |                                                          |              | 5          |                    |
|                                                          |                |                         |                                                          |              |            |                    |

- b. Adding other assessments not linked to the attached lesson plan by selecting the **Assessment** tab under **Search and Select** on the top right side of the page.
  - i. Select the **Library** that houses the desired assessment.

- ii. To see a test blueprint of each test click the **Test Blueprint** icon.
- iii. To view the test (provided you have the appropriate permissions) click the **binocular** icon.
- iv. Click the **green plus** icon to include the desired assessments to your plan.

| Comparisons                                    | A Preview Plan<br>C Edit Plan Info | Search and Select |                         |                | 1         | M            |                    |  |
|------------------------------------------------|------------------------------------|-------------------|-------------------------|----------------|-----------|--------------|--------------------|--|
| Unit(optional) Chapter 6: Fraction Equivalence | e and Comparison 🛍 Q               | My Plans          | My Unit                 | Standards      | Materials | Asses        | ssments            |  |
| Slides Standards Materi                        | als Assessments                    |                   | for Assess<br>Andiron - |                |           |              | Ľ.                 |  |
| No assessments have been added                 | to this lesson plan.               | View              |                         | Assessment     |           | # of<br>tems | Assessment<br>Info |  |
| +                                              |                                    |                   | natives<br>🕀 Compare    | Six-Digit Numb | ers Test  | 2            |                    |  |
|                                                |                                    | Ä                 | Decimals                |                |           | 1            | 6                  |  |
|                                                |                                    | 1                 | Fractions               |                |           | 3            | G                  |  |

### ADD MORE PLANS

Once your lesson plan is built you may create another lesson for the unit. Either:

1. Click the <u>+Create New Lesson Plan</u> link from the **My Plans** tab.

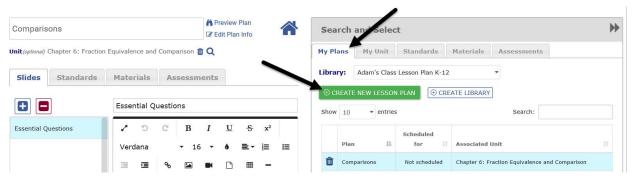

- or -
- 2. Make a copy of plan and edit the information. Refer to the <u>Copy a Lesson</u> <u>Plan</u> section, page 28, for further instructions on copying a plan.

| @ Galileo  | <sup>®</sup> K-12 | 贷<br>Setup <del>,</del> | ☑<br>Assessment <del>-</del> | []<br>Curriculum <del>-</del> | ାଣୀ<br>Reports <del>-</del> | AA                                                            |
|------------|-------------------|-------------------------|------------------------------|-------------------------------|-----------------------------|---------------------------------------------------------------|
| Lesson Pla | an Buile          | der                     |                              |                               |                             | <b>=</b> Ø 🕸 🛨                                                |
|            |                   |                         |                              |                               |                             | Related Options                                               |
| Class      | Adam's            | Class                   |                              |                               | •                           | <ul><li>Create Library</li><li>Schedule Lesson Plan</li></ul> |
| Library    | Adam's            | Class Lesson I          | Plan K-12                    |                               | •                           | /                                                             |
| ⊕ CF       |                   | NEW LESSC               | N PLAN                       |                               |                             |                                                               |
|            |                   | Lesso                   | n Plan                       |                               |                             | Options                                                       |
| *Tem       | plate             |                         |                              |                               |                             | Ä D D                                                         |

### **RETURN TO THE LESSON PLAN BUILDER PAGE**

Once all desired lesson plans have been added, the user may close out of the lesson plan window by clicking on the **home** icon. The added plans may now be scheduled.

| Comparisons                                 | A Preview Plan                                                          | Search and Select                                                                                                    | J                      |
|---------------------------------------------|-------------------------------------------------------------------------|----------------------------------------------------------------------------------------------------|------------------------|
| <pre>it(optional) Chapter 6: Fraction</pre> | Equivalence and Comparison 💼 Q                                          | My Plans My Unit Standards Materials Assessment                                                                                | ts                     |
| Slides Standards                            | Materials Assessments                                                   | Library: Adam's Class Lesson Plan K-12 🔹                                                                                       |                        |
| Essential Questions                         | Essential Questions<br>I = I = I = I = I<br>Font Family $I = I = I = I$ | Show     10     entries     Search:       Plan     Ik     Scheduled<br>for     II     Associated Unit                          | ţţ                     |
|                                             |                                                                         | *Template     Not scheduled       Image: Comparisons     Not scheduled       Chapter 6: Fraction Equivalence and the scheduled | nd Comparison          |
|                                             | What does it mean to compare something?                                 | Lesson 1 1 class Chapter 1: Place Value, Addition, a<br>Million                                                                | ind Subtraction to One |
|                                             |                                                                         | 1 New Plan Not scheduled Chapter 3: Multiply by 2-Digit Num                                                                    | nbers                  |

# COPY A LESSON PLAN

- 1. Access the *Lesson Plan Builder* page. Refer to the <u>Access Lesson Plan</u> <u>Builder Tools</u> section, page 8, for directions.
- 2. Select the **Library** where you wish to save the lesson plan you are about to build.

3. Click the **Copy** icon of the lesson plan you wish to copy.

| Calileo    | o® K-12  | 贷<br>Setup <del>、</del> | ピ<br>Assessment <del>-</del> | 🗍<br>Curriculum <del>-</del> | ଘା<br>Reports <del>-</del> | AA                                                               |
|------------|----------|-------------------------|------------------------------|------------------------------|----------------------------|------------------------------------------------------------------|
| Lesson Pla | an Build | ler                     |                              |                              |                            | <b>=</b> Ø <b>@ +</b>                                            |
|            |          |                         |                              |                              |                            | Related Options                                                  |
| Class      | Adam's   | Class                   |                              |                              | •                          | <ul> <li>Create Library</li> <li>Schedule Lesson Plan</li> </ul> |
| Library    | Adam's   | Class Lesson            | Plan K-12                    |                              | ~                          | /                                                                |
| ⊕ CF       | REATE N  | IEW LESSC               | ON PLAN                      |                              |                            |                                                                  |
|            |          | Lesso                   | n Plan                       |                              |                            | Options                                                          |
| *Tem       | plate    |                         |                              |                              | A                          | C) — D                                                           |

- 4. Select the **School** and **Class** that houses the library to which you would like to copy the lesson plan.
- 5. Select the lesson plan **Library** to which you would like to copy the lesson plan.
- 6. **Title** the new lesson plan.
- 7. Click the *Copy* button.

| Select the | destination library for the lesson plan and enter a title. |   |
|------------|------------------------------------------------------------|---|
| Class      | Adam's Class                                               | • |
| Library    | Adam's Class Lesson Plan K-12                              | • |
| New title  | *Template Copy                                             |   |

8. Now make any necessary changes to the copied lesson plan.

# **PREVIEW A LESSON PLAN**

If the lesson plan was scheduled, it may be previewed from the *Class Calendar* page. Refer to the <u>Preview Scheduled Event</u> section, page 38, for directions.

1. Access the *Lesson Plan Builder* page. Refer to the <u>Access Lesson Plan</u> <u>Builder Tools</u> section, page 8, for directions.

- 2. Select the **School** and **Class** that houses the library to which you would like to preview the lesson plan.
- 3. Select the **Library** in which the lesson plan houses.
- 4. Either click the:
  - a. Name of the Lesson Plan link you wish to preview.
    - i. Click the Preview Plan link.

| CTA Goodman Sample Lesson                                        | <b>~ ^</b> | Search and Select |               | ₩               |           |             |  |
|------------------------------------------------------------------|------------|-------------------|---------------|-----------------|-----------|-------------|--|
| Unit $_{(optional)}$ Chapter 13: Algebra: Perimeter and Area 📋 Q | ſ          | My Plans          | My Unit       | Standards       | Materials | Assessments |  |
| Slides Standards Materials Assessments                           |            | Library:          | Zoe's Class L | esson Plan K-12 |           | •           |  |

b. Click the **binoculars** icon on the index line to the lesson plan you wish to preview.

|         |                               |     |        | <b>Related Options</b> |
|---------|-------------------------------|-----|--------|------------------------|
| School  | Desert Elementary School      | -   |        | 🖉 Create Library       |
| Class   | Adam's Class                  | •   | t      | 🕆 Schedule Lesson Plan |
| Library | Adam's Class Lesson Plan K-12 | -   |        |                        |
|         |                               |     |        |                        |
| ⊕ CR    | REATE NEW LESSON PLAN         |     |        |                        |
| (+) CF  | REATE NEW LESSON PLAN         |     | Optio  | ns                     |
| + CF    | Lesson Plan                   | , A | Optio  | ns<br>ÎÎÎ              |
| *Temj   | Lesson Plan                   |     | Option |                        |

5. To print the unit, click the **printer** icon.

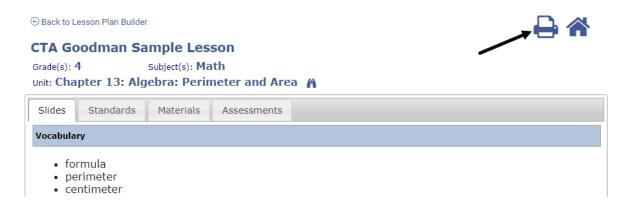

6. Click either the <u>Back to Lesson Plan Builder</u> link to return to the building page or the **home** icon to return to the **Lesson Plan Builder** page.

|                   | an Sample Lesson                   |  |
|-------------------|------------------------------------|--|
| rade(s): <b>4</b> | Subject(s): Math                   |  |
| nit: Chapter 13   | 3: Algebra: Perimeter and Area   🐴 |  |
| Slides Standa     | ards Materials Assessments         |  |
| /ocabulary        |                                    |  |

Once a lesson plan is created, it may be edited from the main *Lesson Plan Builder* page.

- 1. Access the *Lesson Plan Builder* page. Refer to the <u>Access Lesson Plan</u> <u>Builder Tools</u> section, page 8, for directions.
- 2. Select the **School** and **Class** that houses the library to which you would like to delete the lesson plan.
- 3. Select the **Library** in which the lesson plan houses.
- 4. Click the name of the Lesson Plan link you wish to edit.

|         |                                      |   |   | Re                     | lated Options |  |
|---------|--------------------------------------|---|---|------------------------|---------------|--|
| School  | Desert Elementary School             | • |   | 🖉 Creat                | e Library     |  |
| Class   | Zoe's Class                          | • |   | 🛱 Schedule Lesson Plar |               |  |
| Library | Zoe's Class Lesson Plan K-12         | • |   |                        |               |  |
|         |                                      |   |   |                        |               |  |
| ⊕ CF    | REATE NEW LESSON PLAN                |   |   |                        |               |  |
| ⊕ CR    | REATE NEW LESSON PLAN<br>Lesson Plan |   |   | Option                 | 5             |  |
|         |                                      |   | ñ | Option                 | s<br>Ŵ        |  |
| Bologi  | Lesson Plan                          |   | Ä | Option:                |               |  |

7. Make the necessary changes. To change the Plan Information (grade and subject) click the <u>Edit Plan Info</u> link.

| CTA Goodman Sample Lesson                              | A Preview Plan | Search and Select                                                                        | ) |
|--------------------------------------------------------|----------------|------------------------------------------------------------------------------------------|---|
| Jnit(optional) Chapter 13: Algebra: Perimeter and Area | ∎ û Q 🔨 🔪      | My Plans My Unit Standards Materials Assessments                                         |   |
|                                                        |                |                                                                                          |   |
| Slides Standards Materials A                           | Assessments    | Library: Zoe's Class Lesson Plan K-12 👻                                                  |   |
| Slides Standards Materials P                           | Assessments    | <br>Library: Zoe's Class Lesson Plan K-12 ▼<br>O CREATE NEW LESSON PLAN ① CREATE LIBRARY |   |

8. Don't forget to save the changes.

**DELETE A LESSON PLAN** 

- 1. Access the *Lesson Plan Builder* page. Refer to the <u>Access Lesson Plan Builder</u> <u>Tools</u> section, page 8, for directions.
- 2. Select the **School** and **Class** that houses the library to which you would like to delete the lesson plan.
- 3. Select the **Library** in which the lesson plan houses.
- 4. Click the **trashcan** icon on the index line next to the desired lesson plan.

|         |                              |   |                   | Rel          | ated Options | ;    |  |
|---------|------------------------------|---|-------------------|--------------|--------------|------|--|
| School  | Desert Elementary School     | • |                   | Creat        | e Library    |      |  |
| Class   | Zoe's Class                  | • | 🛱 Schedule Lesson |              |              | Plan |  |
| Library | Zoe's Class Lesson Plan K-12 | • |                   |              |              |      |  |
|         |                              |   |                   |              |              |      |  |
| (+) CF  | REATE NEW LESSON PLAN        |   |                   |              |              |      |  |
| (†) CF  | REATE NEW LESSON PLAN        |   |                   | Options      | 5            |      |  |
|         |                              |   | <b>~</b>          | Option:      | <del>.</del> |      |  |
| Bologi  | Lesson Plan                  |   | /\<br>/\          | Options<br>D | -0-          |      |  |

5. Confirm the deletion message.

# **MOVE A LESSON PLAN**

A lesson plan may be moved from one library to another. This is helpful when staff are collaborating or reviewing lesson plans. Lesson plans that are completed, reviewed and sanctioned can then be moved to a library for staff to utilize.

- 1. Access the *Lesson Plan Builder* page. Refer to the <u>Access Lesson Plan Builder</u> <u>Tools</u> section, page 8, for directions.
- 2. Select the School and Class.
- 3. Select the **Library** in which the lesson plan in housed.
- 4. Click on the Move Lesson Plans button.

|         |                                |                    |   |                | Related Options        |
|---------|--------------------------------|--------------------|---|----------------|------------------------|
| School  | Thanderbolt Mobile School      | *                  |   | Create Library |                        |
| Class   | Ar Malls Direps: MIMATAP-005   |                    | • |                | 🗄 Schedule Lesson Plan |
| Library | Maria Cartright - Lesson Plana |                    | * |                |                        |
|         |                                |                    |   |                |                        |
| ⊕ CF    | REATE NEW LESSON PLAN          | ↔ MOVE LESSON PLAN | + |                |                        |
| ⊕ CF    | REATE NEW LESSON PLAN          | HOVE LESSON PLAN   | • |                |                        |
| ⊕ CF    | Lesson Plan                    | + MOVE LESSON PLAN | • | Options        |                        |

- 5. Using the **From Library** drop-down, select the library that houses the lesson plan(s) you would like to move.
- 6. Place checkmarks by the lesson plan(s) you would like to move.
- 7. Using the **To Library** drop-down, select the library where you will place the selected lesson plan(s).
- 8. Click the Move Lesson Plan button.

# SEARCH FOR A LESSON PLAN

- 1. Access the *Lesson Plan Builder* page. Refer to the <u>Access Lesson Plan Builder</u> <u>Tools</u> section, page <u>8</u>, for directions.
- 2. Select the **School** and **Class**.
- 3. Select the **Library** in which the lesson plan in housed.

4. To find a particular *Lesson Plan,* type in keywords from the Lesson Plan's title in the **Search** textbox.

|         |                                            |                | Relate            | d Opti | ions |  |
|---------|--------------------------------------------|----------------|-------------------|--------|------|--|
| School  | Desert Elementary School                   | Create Library |                   |        |      |  |
| Class   | Zena's Class 🔹                             | 🛱 So           | 🛱 Schedule Lessor |        |      |  |
| Library | *EngageNY-Grade 00 English Language Arts * |                |                   |        |      |  |
|         |                                            |                |                   |        |      |  |
| ⊕ CF    | REATE NEW LESSON PLAN                      | Search:        |                   |        |      |  |
| ⊕ CF    | REATE NEW LESSON PLAN + MOVE LESSON PLAN   | Search:        | Opt               | ions   |      |  |
|         |                                            | Search:        | Opt               | ions   | Û    |  |

# SCHEDULE A LESSON PLAN

### SCHEDULE FROM THE TEACHER DASHBOARD PAGE

1. Click the **Dashboard** icon or tile.

| Galileo® K-12  | 贷<br>Setup <del>,</del> | 🗹<br>Assessment 🗸     | []<br>Curriculum <del>-</del> | Dal<br>Reports <del>↓</del> |           |                    | МР             |
|----------------|-------------------------|-----------------------|-------------------------------|-----------------------------|-----------|--------------------|----------------|
| ◎ My Launchpad |                         |                       |                               |                             |           |                    | <b>=</b> Ø 🐵 🕂 |
|                |                         | Hy Launche<br>Dashboo | )                             | Test Builder                | MANAGE TI | LES • T SHOW ALL • | 1              |

- 2. Hover over the **Dashboard menu option** and select **Teacher Dashboard**.
- 3. Select the **Class** radio button filter mode.
- 4. If you are a District- or School-level user or a user with access to multiple schools, use the **School** drop-down field to select the school.
- 5. Verify the **Class**.

6. If necessary, click the <u>Calendar</u> view link.

| i interest                                 |       | + BUILD - 🗎 SCH |     |   | <i>k to filter events.</i><br>sson Plan 📃 Test | Assignment  | Unit General Eve |
|--------------------------------------------|-------|-----------------|-----|---|------------------------------------------------|-------------|------------------|
| Desert Dwellers<br>Unified School District |       | January 2018    |     |   | < >                                            | TODAY MONTH | WEEK DAY         |
| Desert Dwellers Distr                      | ict   | Sun             | Mon |   | Thu                                            | Fri         | Sat              |
| Desert Elementary Scho                     | ool 🕨 |                 | 1   | 3 | 4                                              | 5           |                  |
| Adam's Class                               | *     |                 |     |   |                                                |             |                  |

7. Click the **+Schedule>Schedule Lesson Plan**.

| ⑦ TEACHER DASHBOARD → ⑦                    | Views     Views     Views |                                      |     |                                              | 🗰 Calendar     | M Reports         |
|--------------------------------------------|----------------------------------------------------------------------------------------------------|--------------------------------------|-----|----------------------------------------------|----------------|-------------------|
|                                            | + BUILD -                                                                                                    |                                      | /   | lick to filter events.<br>Lesson Plan 📒 Test | Assignment 📃 U | nit General Event |
| Desert Dwellers<br>Unified School District | January 2                                                                                                    | Schedule Test<br>Schedule Assignment |     | < >                                          | TODAY MONTH    | WEEK DAY          |
| Desert Dwellers District                   | Sun                                                                                                    | Schedule Lesson Plan                 | Tue | Thu                                          | Fri            | Sat               |
| Desert Elementary School                   |                                                                                                    | Schedule General Event               | 2 3 | 4                                            | 5              | 6                 |
| Adam's Class -                             |                                                                                                    | Bulk Scheduler                       |     |                                              |                |                   |
| O Class O Intervention Group               |                                                                                                    |                                      |     |                                              |                |                   |
|                                            |                                                                                                    |                                      |     |                                              |                |                   |

8. Proceed to the <u>Schedule</u> section, page 36, for next steps.

## SCHEDULE FROM THE CLASS CALENDAR PAGE

The *Schedule Lesson Plan* tool may also be accessed from the *Class Calendar* page available to School- and District-level users.

| Galileo® K-12<br>Galileo® K-12 Setup → Assessme | Curriculum → Student → Reports →                   | KS                            |
|-------------------------------------------------|----------------------------------------------------|-------------------------------|
| Calendar                                        | Digital Curriculum Platform  Instructional Dialogs | ₽₽₽₽₽                         |
| Desert Elementary School 🔹                      | Curriculum Scheduling  Class Calendar              | lated Options                 |
| Zoology Class 🔹                                 | Bulk Scheduler<br>Bulk Schedule History            | le History                    |
| O Class                                         | ► Testing                                          | Activity                      |
|                                                 |                                                    |                               |
| +•                                              | ♀ <i>Click to filter events.</i>                   | Assignment Unit General Event |

and

| Calendar        |                                      |          |   |        |           | C                     | 0          |            |             |
|-----------------|--------------------------------------|----------|---|--------|-----------|-----------------------|------------|------------|-------------|
| Desert Elementa | ry School 👻                          |          |   |        |           | Re                    | lated Opti | ons        |             |
| Zoology Class   | *                                    |          |   |        | ▶ Bul     | Bulk Schedule History |            |            |             |
| O Class         | Intervention Group                   |          |   |        | ► Tes     | ting Activity         | Y          |            |             |
| + BUILD -       | F SCHEDULE - (L-J)                   | 100 E    |   |        |           |                       | -          | -          |             |
|                 | Schedule Test                        |          |   | Lesson | Plan Test | Assignme<br>TODAY     | ent Unit   | Ge<br>WEEK | neral Event |
| January 2       |                                      | Tue      |   | Lesson |           |                       |            |            |             |
| January 2       | Schedule Test<br>Schedule Assignment | Tue<br>1 | 2 |        | < >       |                       |            | WEEK       |             |

Proceed to the <u>Schedule</u> section, page 36, for next steps.

### **S**CHEDULE

- 1. Select the Library and the Lesson Plan.
- 2. Select the dates that the lesson will span. Notice that individual student materials and assessments can also be independently scheduled.

3. (Optional) Click the Advanced Options link for additional scheduling options.

| Plan Library: Zoe's Class Lesson Plan                                                                                                    | n K-12 •                                                                                             |                                                                                                    |
|----------------------------------------------------------------------------------------------------|----------------------------------------------------------------------------------------------------|----------------------------------------------------------------------------------------------------|
| Lesson Plan: CTA Goodman Sample L                                                                                                    | Lesson 🗸                                                                                             |                                                                                                    |
| Lesson Plan: CTA Goodman                                                                                                    | Sample Lesson                                                                                        |                                                                                                    |
|                                                                                                    | To     01/17/2018       ed     ✓ Thu     ✓ Fri       Sat     Sun       ▼     To     4       V     00 |                                                                                                    |
| Image: Second Second | Assignment Details                                                                                   | Advanced options<br>Advanced options<br>Advanced options<br>Advanced options<br>Advanced options<br>Advanced options |
| Assessments                                                                                                    | Availability Post assignment scores Save                                                             | Advanced options                                                                                                    |

4. Once your lesson plan and associated materials have been scheduled, click the *Save* button.

| Plan Library: Zoe's Class Lesson Plan K-12                                        |            | -      |               |  |                  |  |  |
|-----------------------------------------------------------------------------------|------------|--------|---------------|--|------------------|--|--|
| Lesson Plan: CTA Goodman Sample Lesson                                            |            | •      |               |  |                  |  |  |
| Lesson Plan: CTA Goodman Sample Lesson                                            |            |        |               |  |                  |  |  |
|                                                                                   |            |        |               |  |                  |  |  |
|                                                                                   |            |        |               |  |                  |  |  |
| 🖌 Mon 🗸 Tue 🗸 Wed 🖌 Thu 🗸 Fri 🗌 S                                                 | at 🗌 Sun   |        |               |  |                  |  |  |
| From 7 <b>v</b> 00 <b>v</b> AM <b>v</b> To 4 <b>v</b> 00 <b>v</b>                 | PM 🔻       |        |               |  |                  |  |  |
| Materials                                                                         |            |        |               |  |                  |  |  |
| 🔽 🖹 4.0A.A.1                                                                      | From: 01/1 | 5/2018 | o: 01/17/2018 |  | Advanced options |  |  |
| 🗹 🎬 Equivalent expressions negative numbers distribution                          | From: 01/1 | 5/2018 | o: 01/17/2018 |  | Advanced options |  |  |
| REPRESENT UNKNOWN NUMBERS USING SYMBOLS OR<br>LETTERS                             | From: 01/1 | 5/2018 | o: 01/17/2018 |  | Advanced options |  |  |
| Multiples                                                                         | From: 01/1 | 5/2018 | o: 01/17/2018 |  | Advanced options |  |  |
| 🗹 🚞 Area & perimeter of rectangles word problems                                  | From: 01/1 | 5/2018 | o: 01/17/2018 |  | Advanced options |  |  |
| 🗹 🚪 Perimeter: Squares, Rectangles, Triangles                                     | From: 01/1 | 5/2018 | o: 01/17/2018 |  | Advanced options |  |  |
| EngageNY-Grade 04 Mathematics Module 3 Resources cannot be scheduled for students |            |        |               |  |                  |  |  |
| Assessments                                                                       |            |        |               |  |                  |  |  |
| 🔽 📳 Multi-grade TE items                                                          | From: 01/1 | 5/2018 | o: 01/17/2018 |  | Advanced options |  |  |
|                                                                                   |            |        |               |  |                  |  |  |
|                                                                                   |            | SAVE   | BACK          |  |                  |  |  |

- 5. The Lesson Plan, associated materials, and assessments now appear and are accessible from on the *Calendar* pages. Student resources and assessments are accessible via the *K-12 Student Parent Center*.
- 6. From both *Calendar* pages a user may remove a specific event by clicking on the colored box next to the Lesson Plan, Test, Assignment or Unit. Clicking on the colored box removes the event from the calendar. Clicking on the box again adds the event type back to the calendar.

| +•                      | 6                       |                         |                         | Icick to filter event         Lesson Plan | Test Assignment         | Unit General Event      |
|-------------------------|-------------------------|-------------------------|-------------------------|-------------------------------------------|-------------------------|-------------------------|
| January 2018            |                         |                         |                         | <                                         | > TODAY MOI             | NTH WEEK DAY            |
| Sun                     | Mon                     | Tue                     | Wed                     | Thu                                       | Fri                     | Sat                     |
|                         | 1                       | 2                       | 3                       | 4                                         | 5                       | б                       |
|                         | Chapter 1: Place Value, | Chapter 1: Place Value, | Chapter 1: Place Value, | Chapter 1: Place Value,                   | Chapter 1: Place Value, | Chapter 1: Place Value, |
|                         | Lesson Plan 1           | Lesson Plan 1           | Lesson Plan 1           | Lesson Plan 1                             | Lesson Plan 1           |                         |
| 7                       | 8                       | 9                       | 10                      | 11                                        | 12                      | 13                      |
| Chapter 1: Place Value, | Chapter 1: Place Value, | Chapter 1: Place Value, | Chapter 1: Place Value, | Chapter 1: Place Value,                   | Chapter 1: Place Value, | Chapter 1: Place Value, |
|                         |                         | Simplify Expressions    | 💦 Simplify Expressions  |                                           |                         |                         |
|                         |                         | Evaluate expression:    | Evaluate expression:    |                                           |                         |                         |

### **PREVIEW SCHEDULED EVENT**

Once the event is scheduled, access the *Class Calendar* (from the *Teacher Dashboard* or the *Class Calendar* icon). Click the desired scheduled <u>event</u> link. If necessary, click the *View/Edit Schedule* button to view additional information.

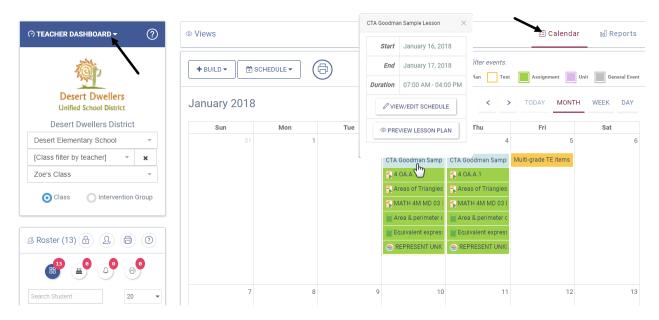